## 連載 ソフトウェア技術

## MFC 入門~簡単に GUI アプリケーションを書いてみよう~

2TK 庄子

ここでは、Windows で簡単に GUI アプリケーションを作る「MFC」の"触り方"について、 簡単に解説していきたいと思います。

あまり細かいことに触れず、とりあえずアプリケーションを作るために必要な流れを 解説していきます。想定している開発環境は「VisualStudio2005」です。

まず、VisualStudio2005 を起動し、「ファイル」→「新規作成」→「プロジェクト」 の順にクリックします。

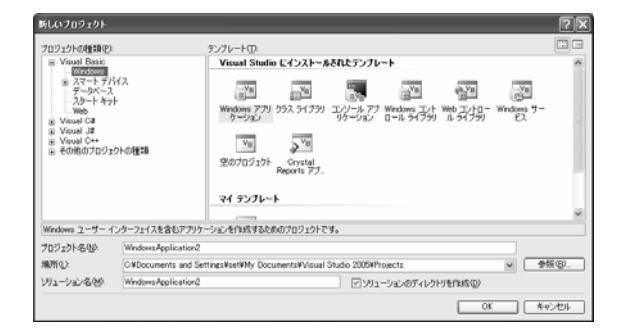

ここからプロジェクトの必要な設定を行います。

・「プロジェクトの種類」は「Visual C++」の中の「MFC」にする。ここまで来たら、 画面右の「VisualStudio にインストールされたテンプレート」を「MFC アプリケーショ ン」にする。

·「プロジェクト名」に、適当なプロジェクト名を入力(ここでは MFC Sample とした) ・「場所」に、このプロジェクトを保存する場所を指定する(ここでは"C:\MFC"とした)。

・「ソリューション名」はそのままにする。基本的にはプロジェクト名と同じ名前に なっているはず。

ここで OK を押し、これから作るアプリケーションの基本的な設定を行います。

(1)アプリケーションの種類

・「アプリケーションの種類」を「シングルドキュメント」にする。

・「ユニコードライブラリを使用する」のチェックを外す。

(2)生成されたクラス

・「基本クラス」を「CFormView」にする。

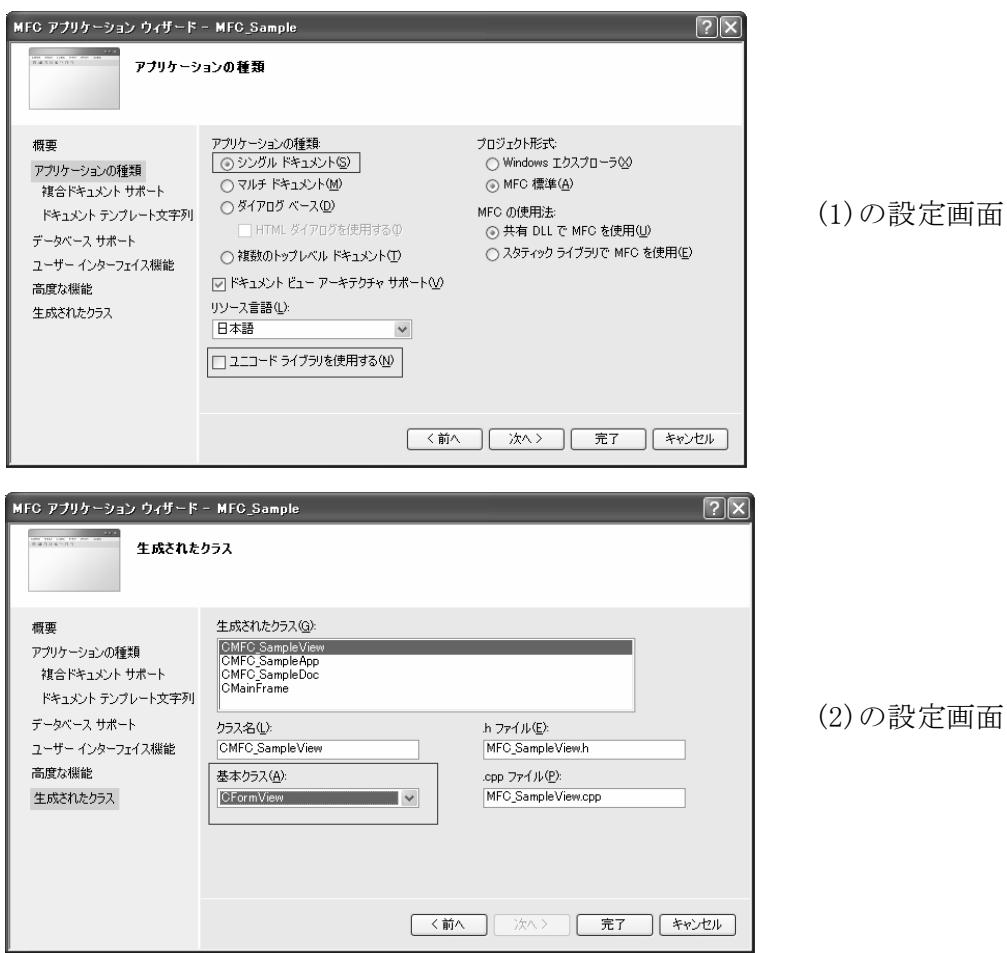

これで基本的な設定を終えたので完了を押します。

右のようなダイアログが出ても、とりあえず無視して OK を押 しておきましょう。

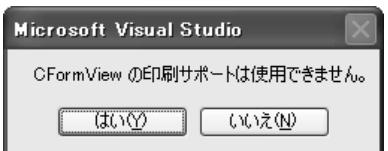

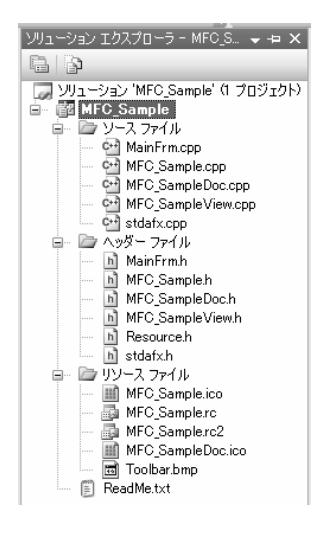

さて、プロジェクトの基本設定が終わったら、「表示」→「ソ リューションエクスプローラ」をクリックし、このアプリケー ションで用いるソースファイル等の一覧を表示しておきまし ょう。

左図に示すように、MFC ではアプリケーションの設定を行う だけでこれだけのファイルが自動生成されます。あとは、画面 上にボタンなどの部品を張り付けたり、命令を記述することで アプリケーションを完成させていきます。

ここでは、とりあえず画面にボタンを一つ置いて、それを押

すと「こんにちは!」というダイアログを出す簡単なアプリケーションを作ってみまし ょう。

まず、画面にボタンを配置するために、土台となる画面を表示しておきましょう。

「表示」→「その他のウィンドウ」→「リソースビュー」をクリックし、出てきたウィ ンドウの中から"IDD (プロジェクト名) FORM"をダブルクリックします。

この"IDD (プロジェクト名) FORM"が、アプリケーションの画面の元(土台)となります。

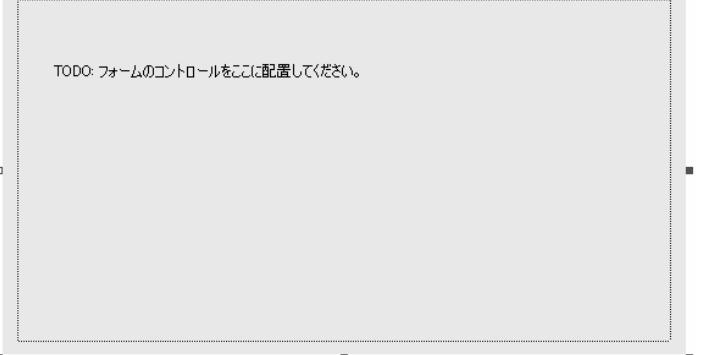

上のような「画面の土台」が表示されたら、ここにボタンを張り付けましょう。

「表示」→「ツールボックス」をクリックし、画面に貼り付けることのできる部品の集 まりを表示します。

"Button","Check Box","Edit Control"など、さまざまな部品があります。今回はボタ ンを張り付けるので、"Button"をクリックし、土台の上でドラッグしてやります。

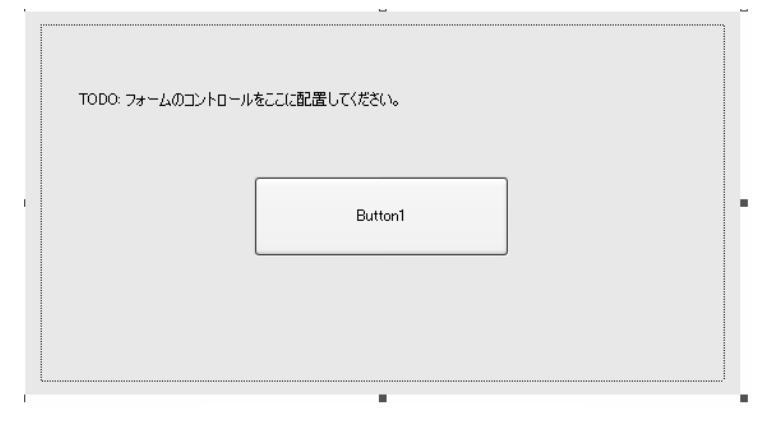

ボタンを張り付けた状態

さて、このままではただボタンがあるだけで何もしないアプリケーションになってし まいます。そこで、「ボタンを押したら、ダイアログを出す」という処理を書いてやり ます。

まず、画面に貼り付けたボタンをダブルクリックします。すると、何やら C 言語っぽ いコードがたくさん書いてある画面に移ったと思います。

これは、画面の土台に貼り付けたボタンをダブルクリックしたことで、「ボタンをク リックしたときに行う処理を書く『場所』」ができたことを意味しています。

『場所』ができたので、今度はそこに「ボタンをクリックしたときに行う『処理』」を 書いてやります。つまり、「"こんにちは!"というダイアログを出す」処理を書いてや ればよいことになります。

ちなみに、その『場所』ですが…

・(プロジェクト名)View.cpp

というファイルになります。ここに、「このボタンが押されたらこういう処理をせよ」 とか、「このメニューが押されたらこういう処理をせよ」というようにして、アプリケ ーションの処理を記述していきます。

さて、ボタンをダブルクリックしたときに表示されたコードをみると、

「void C(プロジェクト名)View::OnBnClickedButton1()」

という関数が見つかると思います。この関数の中に、「ボタンが押された時の処理」を 書いてやればよいのです。

今回は「ダイアログを出す」という処理を行います。ここでは「AfxMessageBox()」関 数を使って、ダイアログを出現させる処理を実現しましょう。

void CMFC\_SampleView::OnBnClickedButton1()

 $\left\{ \right.$ 

 // TODO: ここにコントロール通知ハンドラコードを追加します。 AfxMessageBox("こんにちは!"); //左の1行を追加する。

}

さて、これでアプリケーションは出来た…と言いたいところですが、土台となる画面 を見ると" TODO: フォームのコントロールをここに配置してください。"という余計なも のがくっついています。邪魔なので消しちゃいましょう。

土台の画面にある" TODO: フォームのコントロールを~"の上でクリックし、Delete キ ーで削除できます。

これで本当に完成です。では、出来上がったアプリケーションを実際に動かしてみま しょう。

「デバッグ」→「デバッグ開始」をクリックすると、このアプリケーションのソースコ ードや土台の画面等々を組み合わせてコンパイルが行われます。ここでエラーがなけれ ば、実際にアプリケーションが実行され、画面が表示されます。

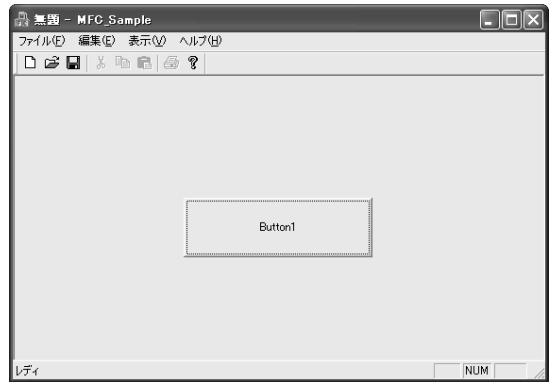

できあがったアプリケーションの画面

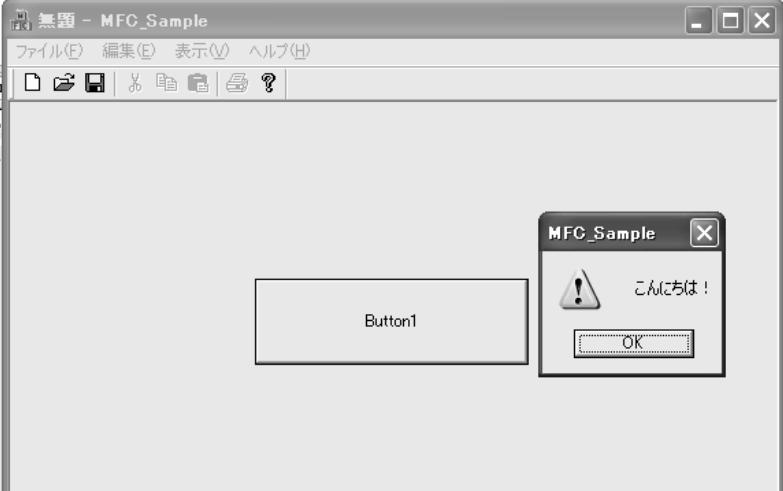

Button1 と書かれたボタンを押すと、

ちゃんと"こんにちは!"とダイアログボックスが表示される。

さて、とても大急ぎで MFC の触り方の基礎を解説しましたが、なんとなくイメージは つかんでもらえたでしょうか。

最初の方でプロジェクトの設定やら何やらやりましたが、それより重要なのは

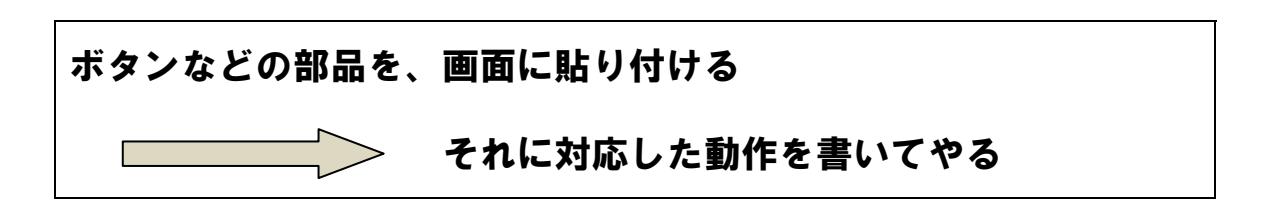

という"作り方"です。これだけは覚えておいてもらいたいと思います。